## **Istuzioni per l'iscrizione alla cartella condivisa 'dev' in Dropbox**

1) Una volta effettuato l'accesso a xubuntu, si aprirà una pagina del browser Firefox tramite cui eseguire il log a Dropbox: inserire email e password scelti al momento della creazione dell'account Dropbox.

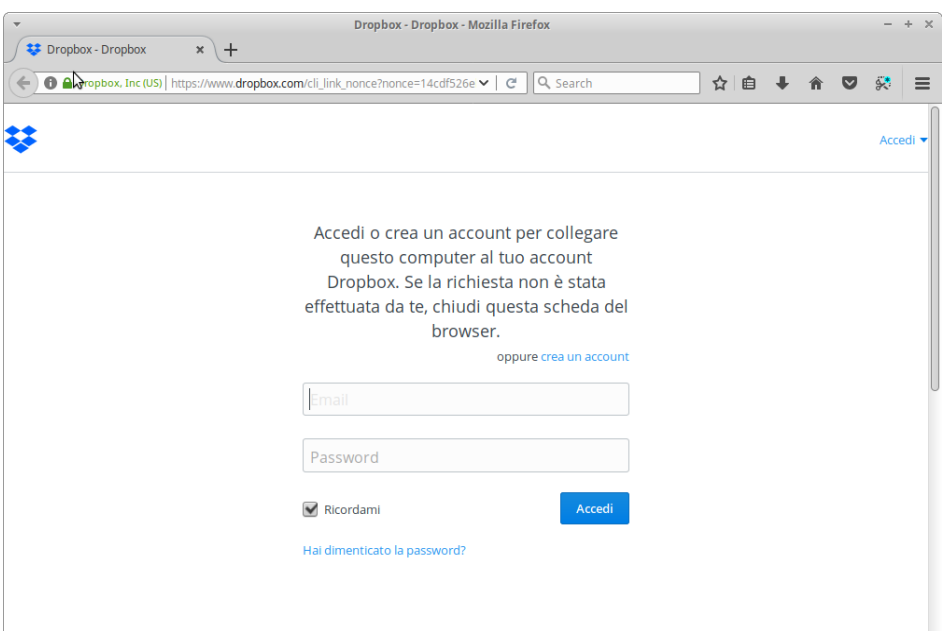

2) Effettuato il login premere il pulsante Continua in Dropbox.

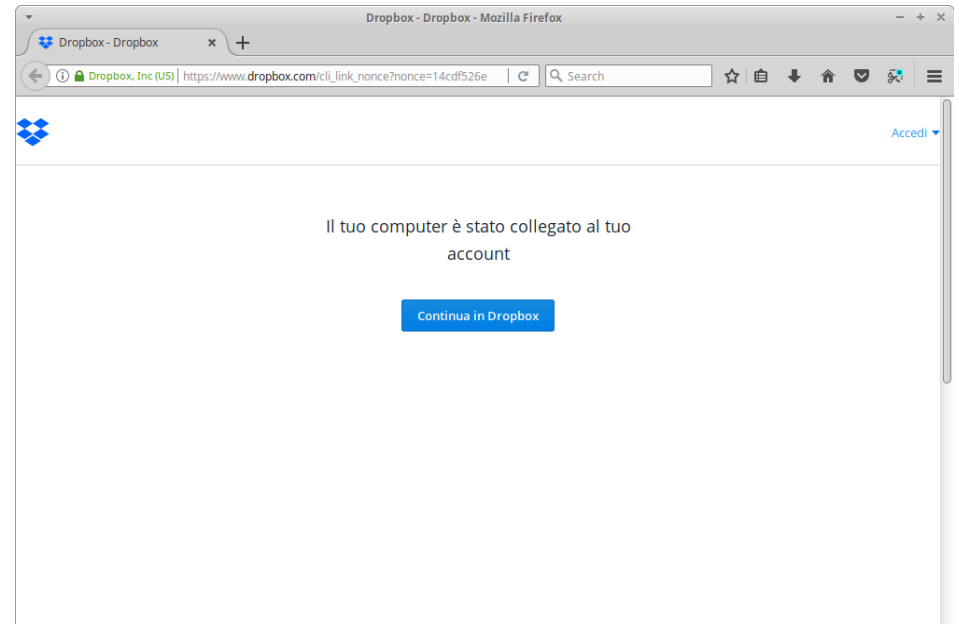

3) Cliccare quindi su 'Open my Dropbox folder'.

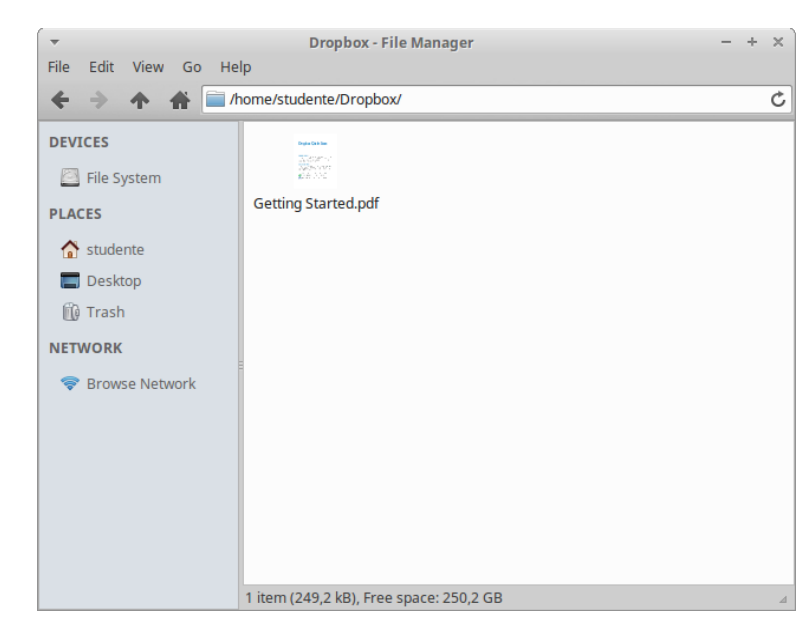

Si aprirà la cartella condivisa 'Dropbox', situata nella home directory.

4) Inviare una mail vuota (senza testo) dall'account email utilizzato per registrarsi a Dropbox all'indirizzo [informaticaperchimici@gmail.com](mailto:informaticaperchimici@gmail.com) con oggetto "Aggiungimi" (senza le virgolette).

Una volta aggiunti alla cartella condivisa 'dev' (operazione che compirà il docente), la directory 'dev' comparirà nella cartella 'Dropbox'. All'interno di essa troverete i programmi svolti di volta in volta a lezione.

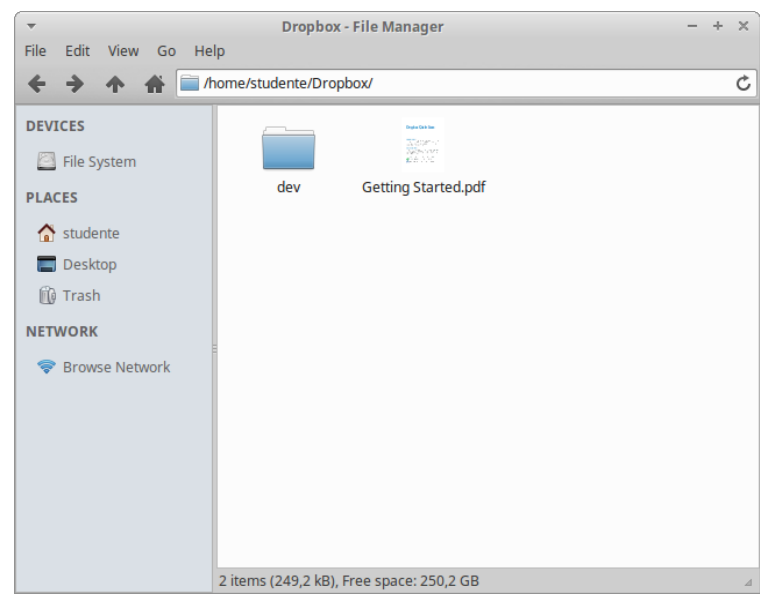